### **Instructions pour installer EmbroideryEditor**

Système informatique requis :<br>\*OS: Windows 11 (64 bit) ou

- Windows 11 (64 bit) ou Windows 10 (32 ou 64 bit) ou Windows 8.1 (32 ou 64 bit) ou
- \* CPU : 800MHz minimum (1GHz recommandé)
- \* Mémoire : 512MB minimum (1GB recommandé)
- \* Disque dur : 50MB minimum d'espace libre
- \* Résolution video :800 x 600 minimum
	- (1024 x 768 recommandé)
- \* Câble et port USB
- \* Langue de l'interface utilisateur disponible : anglais

Ce processus installe les logiciels suivants :

- 1. EmbroideryEditor
- 2. USB Driver Installer (Jsmc864Installer)
- \* L'exemple d'installation suivant utilise un système d'exploitation Windows 11.
- \* Vous devez vous connecter en tant que [Administrator].
- \* Pour obtenir des instructions sur EmbroideryEditor, voir [Help].

## **Installation d'EmbroideryEditor**

- 1. Démarrez votre PC et fermez toutes les autres applications avant de commencer l'installation.
- 2. Téléchargez le fichier à partir du site Web et enregistrezle sur votre ordinateur.

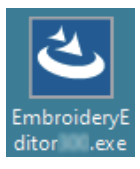

- 3. Double-cliquez sur le fichier téléchargé.
- 4. L'assistant InstallShield d'EmbroideryEditor démarre automatiquement. Cliquez sur [Next].

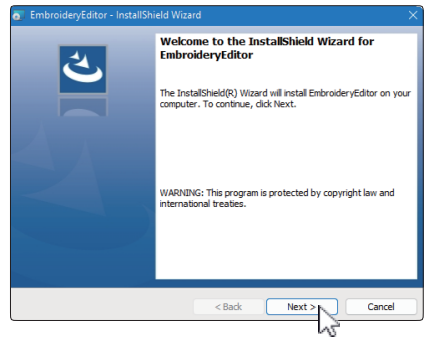

5. Le contrat de licence de l'utilisateur final (EULA) apparaîtra. Lisez le «EULA» et cochez «J'accepte les conditions du contrat de licence» si vous êtes d'accord. Cliquez sur [Next].

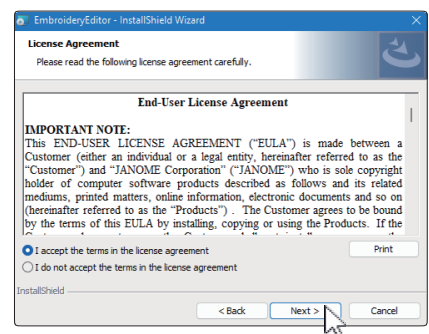

6. Entrez un nom d'utilisateur et cliquez sur [Next].

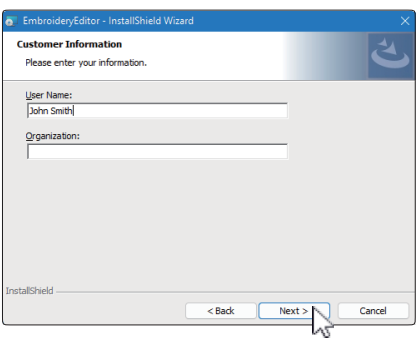

- Pour les tablettes PC, entrez un nom d'utilisateur avec le clavier tactile (voir les instructions suivantes).
- 6-1. Appuyez sur la zone de texte.
- 6-2. Appuyez sur l'icône du clavier tactile dans la barre des tâches du bureau pour ouvrir le clavier tactile.
- 6-3. Vous pouvez saisir un nom d'utilisateur à l'aide du clavier tactile.

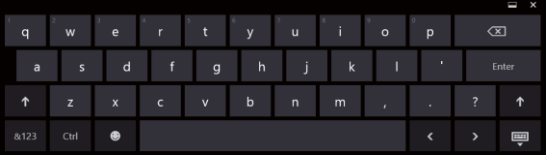

7. Cliquez sur [Next] si vous acceptez l'emplacement d'installation de [EmbroideryEditor].

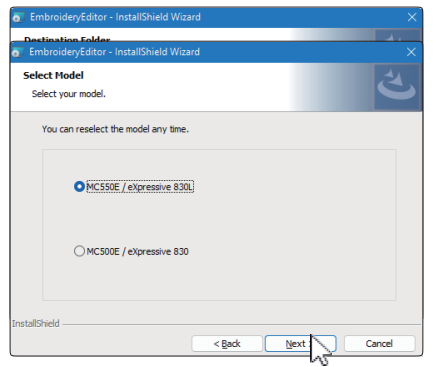

8. Sélectionnez votre machine à coudre et vérifiez-la. Cliquez sur [Next]. Vous pouvez sélectionner de nouveau le modèle en tout temps.

\* Les noms réels des modèles peuvent être différents de l'image ci-dessus.

9. Cliquez sur [Install] pour démarrer l'installation.

10.

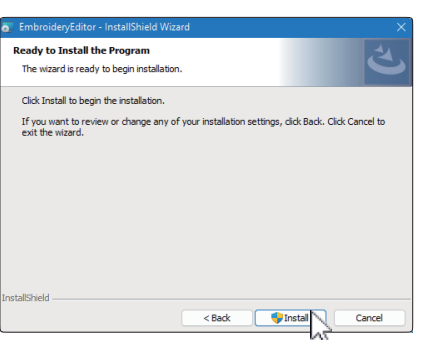

La boîte de dialogue [User Account Control] s'ouvre, cliquez sur [Yes].

\* L'installation peut durer 1 à 2 minutes selon les performances de votre PC.

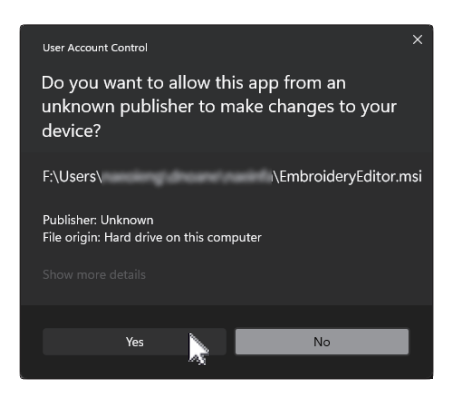

11. Lorsque EmbroideryEditor est installé avec succès, cochez la case «Lancer le programme d'installation du pilote USB» pour l'installer. Cliquez sur [Terminer] pour quitter.

L'installation du pilote USB n'est nécessaire que pour les machines équipées d'un câble de communication. Cela ne concerne pas les brodeuses 500E Limited Edition et 550E Limited Edition.

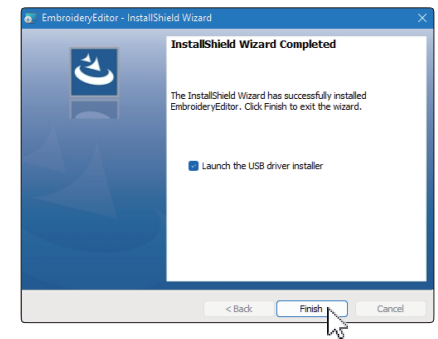

- \* Si l'installation d'EmbroideryEditor est terminée sans cocher la case «Launch the USB driver installer», reportez-vous à la section «Installing the USB Driver after the installation of EmbroideryEditor» à la page 3 pour installer le pilote USB.
- 12. L'icône [EmbroideryEditor] apparaît sur votre bureau.

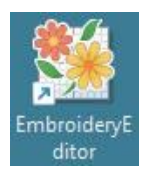

13. Supprimez le fichier téléchargé «EmbroideryEditor \*\*\*. Exe ».

## **Préinstallation du pilote USB**

Installez le pilote USB pour transférer les motifs de broderie du PC à la machine à coudre à l'aide du câble USB.

14. Une fois EmbroideryEditor installé, la boîte de dialogue [User Account Control] s'ouvre, cliquez sur [Yes].

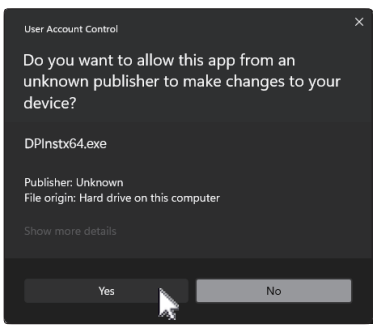

15. Lorsque [Driver Package Installer] s'ouvre, cliquez sur [Next].

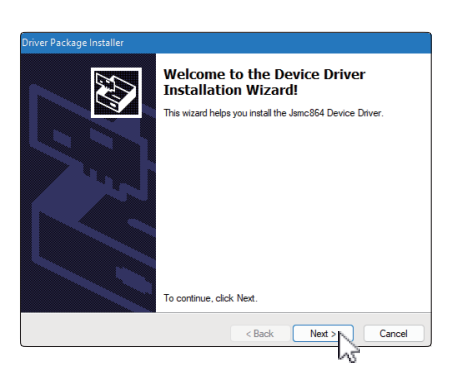

16. Lorsque [Sécurité Windows] s'ouvre, cliquez sur [Installer].

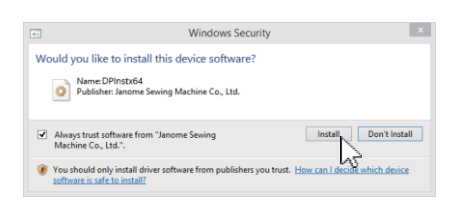

17. Lorsque l'installation du pilote USB a réussi, cliquer sur [Finish].

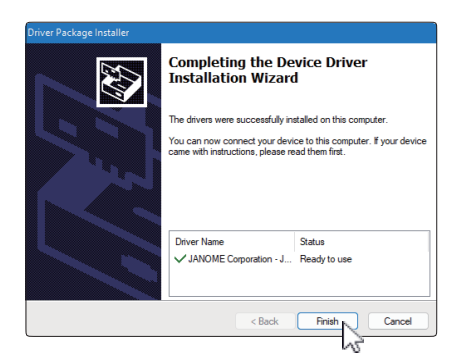

- 18. Lorsque vous connectez votre PC à votre machine à coudre pour la première fois, [USB driver] est installé automatiquement.
- Reportez-vous au manuel d'instructions de la machine à coudre pour savoir comment connecter le PC et la machine à coudre.

# **Installation du pilote USB après l'installation d'EmbroideryEditor**

Windows 11:

- 1. Cliquez sur le **bouton dans le coin inférieur** gauche de l'écran pour afficher l'écran d'accueil.
- 2. Cliquez sur [All apps] pour afficher l'affichage des applications.
- 3. Cliquez sur l'incône  $\vee$  à droite du dossier [Embroidery Editor]. Le groupe [Embroidery Editor] s'affiche en mode Applications. Cliquez sur [Jsmc864Installer].

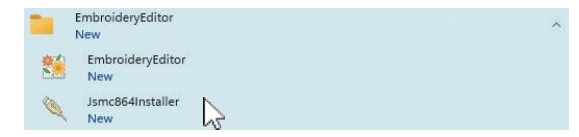

4. Veuillez suivre la procédure 14 à 18 à la page 3.

#### Windows 10 :

- 1. Cliquez sur  $\pm$  dans le coin inférieur gauche de l'écran et sélectionnez [All apps].
- 2. Cliquez sur le dossier [EmbroideryEditor] pour afficher le groupe [EmbroideryEditor]. Cliquez sur [Jsmc864Installer].

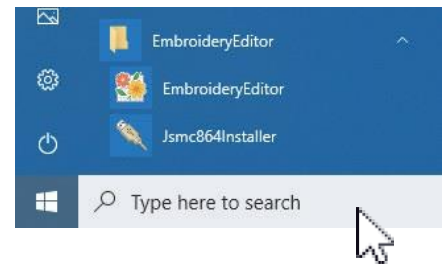

3. Veuillez suivre la procédure 14 à 18 à la page 3.

### Windows 8.1:

- 1. Cliquez sur  $\pm$  dans le coin inférieur gauche de l'écran pour afficher l'écran d'accueil.
- 2. Cliquez sur le bouton  $\odot$  dans le coin inférieur gauche de l'écran de démarrage pour afficher la vue Apps. Le groupe [EmbroideryEditor] s'affiche dans la vue Apps. Cliquez sur [Jsmc864Installer].

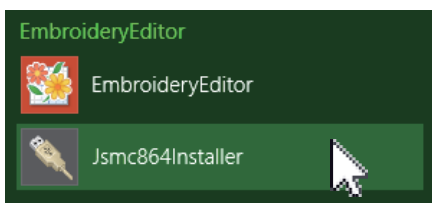

3. Veuillez suivre la procédure 14 à 18 à la page 3.

DG23864005